## Contrôle Parental

## manuel d'utilisation

## NordNet

Toutes les marques commerciales citées dans ce document sont la propriété exclusive de leurs détenteurs respectifs.

Copyright © 2013 NordNet S.A.

## sommaire

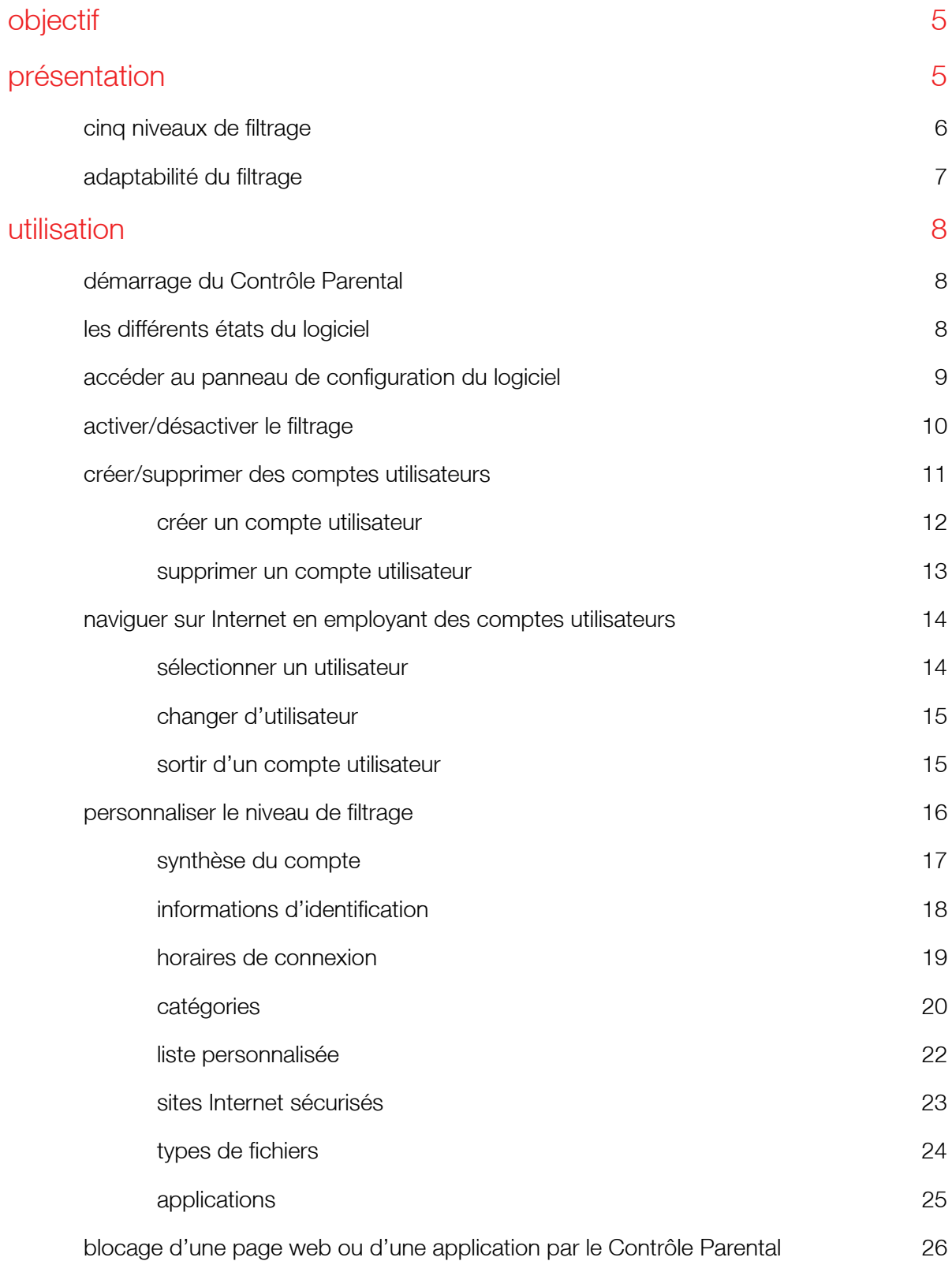

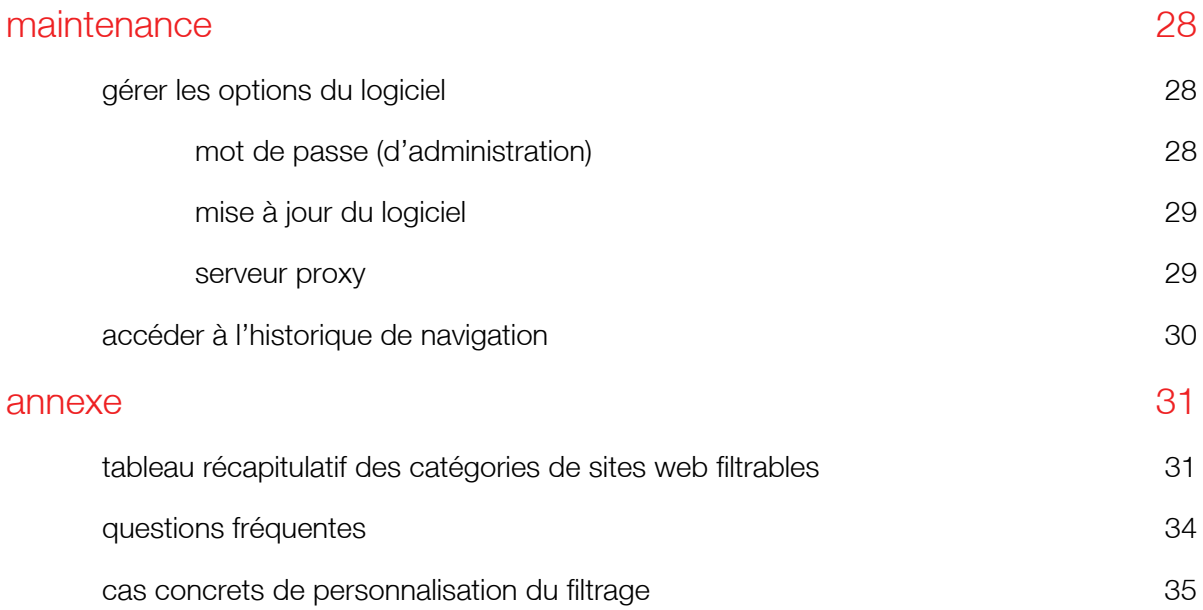

## objectif

Le présent document fournit les informations nécessaires à l'utilisation du Contrôle Parental : comment personnaliser le filtrage, comment créer des comptes utilisateurs et leur attribuer des autorisations plus ou moins importantes (ex : plages horaires d'utilisation, catégories de sites web autorisées à la navigation…), etc.

## présentation

En optant pour le Contrôle Parental, vous avez fait le choix d'un outil de surveillance fiable et efficace pour protéger vos enfants contre les contenus inappropriés présents sur Internet (pornographie, violence, racisme, etc.).

Conçu pour répondre à vos attentes en matière de sécurité et de respect du droit des mineurs, le Contrôle Parental conjugue efficacité, autonomie et simplicité d'utilisation, de manière à réguler l'accès à Internet et interdire l'affichage des sites prohibés ou l'utilisation de certaines applications.

#### principe de fonctionnement du logiciel :

Toujours actif, toujours à jour, le Contrôle Parental analyse en temps réel les pages web sollicitées depuis n'importe quel navigateur Internet, et interdit leur affichage si leur contenu est jugé inadapté au jeune public : vos enfants peuvent ainsi naviguer en toute sécurité !

Pour vous permettre d'atteindre ce haut niveau de sécurité, le Contrôle Parental vous offre la possibilité d'utiliser plusieurs niveaux de filtrage. Ceux-ci peuvent être communs à tous les utilisateurs de votre ordinateur (mode de fonctionnement « Protection par défaut »), ou être affectés individuellement à chaque membre de la famille (mode de fonctionnement « multiutilisateurs »).

Au terme de la procédure d'installation, le Contrôle Parental est paramétré en mode de fonctionnement « Protection par défaut », avec un niveau de filtrage « Adolescent » (voir définition ci-après).

### **cinq niveaux de filtrage**

Le Contrôle Parental vous permet d'accéder à Internet selon cinq niveaux de filtrage plus ou moins restrictifs.

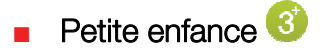

Il s'agit du niveau de filtrage le plus restrictif du logiciel. Votre enfant navigue uniquement sur une liste prédéfinie de sites web qu'il vous revient d'alimenter avec les adresses de votre choix (voir chapitre relatif à la *liste personnalisée*).

#### Enfant 6

Votre enfant est autorisé à naviguer sur les sites appartenant aux catégories suivantes : *moteurs de recherche et portails, arts, jeux, sports, informatique et technologie, religion* et *enseignement*. Néanmoins vous pourrez, si vous le souhaitez, interdire certaines de ces catégories.

#### ■ Pré-adolescent<sup>o†</sup>

Votre enfant navigue en toute liberté sur Internet, sans toutefois pouvoir accéder aux sites dont le contenu est jugé inadapté au jeune public par le logiciel (violence, pornographie, comportements à risque, sites malveillants, messagerie instantanée, réseaux sociaux). D'autres catégories peuvent éventuellement être interdites par vos soins.

#### Adolescent<sup>(8)</sup>

Ce niveau de filtrage est sensiblement identique à « Pré-adolescent », excepté pour les catégories *réseaux sociaux* et *messagerie instantanée* qui sont ici autorisées.

#### Adulte<sup>18</sup>

Avec ce niveau de filtrage, l'internaute navigue sans aucune restriction, mais l'ensemble des adresses des sites web consultés est archivé au sein de la rubrique « Historique » accessible depuis la fenêtre principale du panneau de configuration du Contrôle Parental.

Si vous utilisez le logiciel en mode de fonctionnement « multi-utilisateurs », vous pourrez consulter de manière individuelle l'historique de chaque utilisateur du logiciel.

## **adaptabilité du filtrage**

Vous avez la possibilité, si vous le souhaitez, de personnaliser le filtrage du Contrôle Parental de manière à ce qu'il réponde encore plus à vos besoins.

Chaque réglage ainsi effectué peut être commun à tous les utilisateurs de votre PC (si vous avez choisi d'utiliser le Contrôle Parental en mode de fonctionnement « Protection par défaut ») ou propre à un utilisateur donné (si vous avez choisi d'utiliser le Contrôle Parental en mode de fonctionnement « multi-utilisateurs »).

Vous pourrez ainsi :

- définir des plages horaires durant lesquelles l'utilisation d'Internet est autorisée.
- autoriser ou interdire l'utilisation de logiciels à caractère « Internet » (ex : courrier électronique, t'Chat, newsgroups, téléchargement P2P…).
- alimenter vos propres listes de sites autorisés ou interdits à la navigation.
- filtrer la navigation en utilisant notre système de catégorisation de sites (ex : jeux, rencontres, politique, religion…).
- autoriser ou interdire l'accès à certains types de fichiers présents sur le web (ex : vidéo, audio, images…).

NB : Les cinq niveaux de filtrage intégrés au logiciel ne permettent pas tous d'envisager l'intégralité des possibilités de personnalisation énumérées ci-dessus.

Par exemple : l'utilisation du niveau de filtrage « Petite enfance » ne vous permet pas de modifier le type d'accès appliqué aux différentes catégories de sites filtrables. En revanche, vous pourrez tout à fait définir des plages horaires d'utilisation d'Internet.

# utilisation

## **démarrage du Contrôle Parental**

Une fois installé sur votre ordinateur, le Contrôle Parental est configuré de manière à s'activer automatiquement dès le démarrage de Microsoft® Windows®.

L'apparition de l'icône du logiciel dans la barre des tâches, en bas à droite de l'écran à côté de l'horloge, indique que l'opération s'est déroulée correctement.

Lors de son tout premier lancement, le logiciel est automatiquement activé en mode « Protection par défaut », avec le niveau de filtrage « Adolescent » comme l'indique son icône.

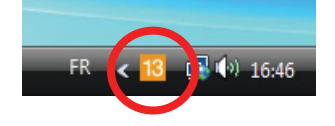

## **les différents états de l'icône du logiciel**

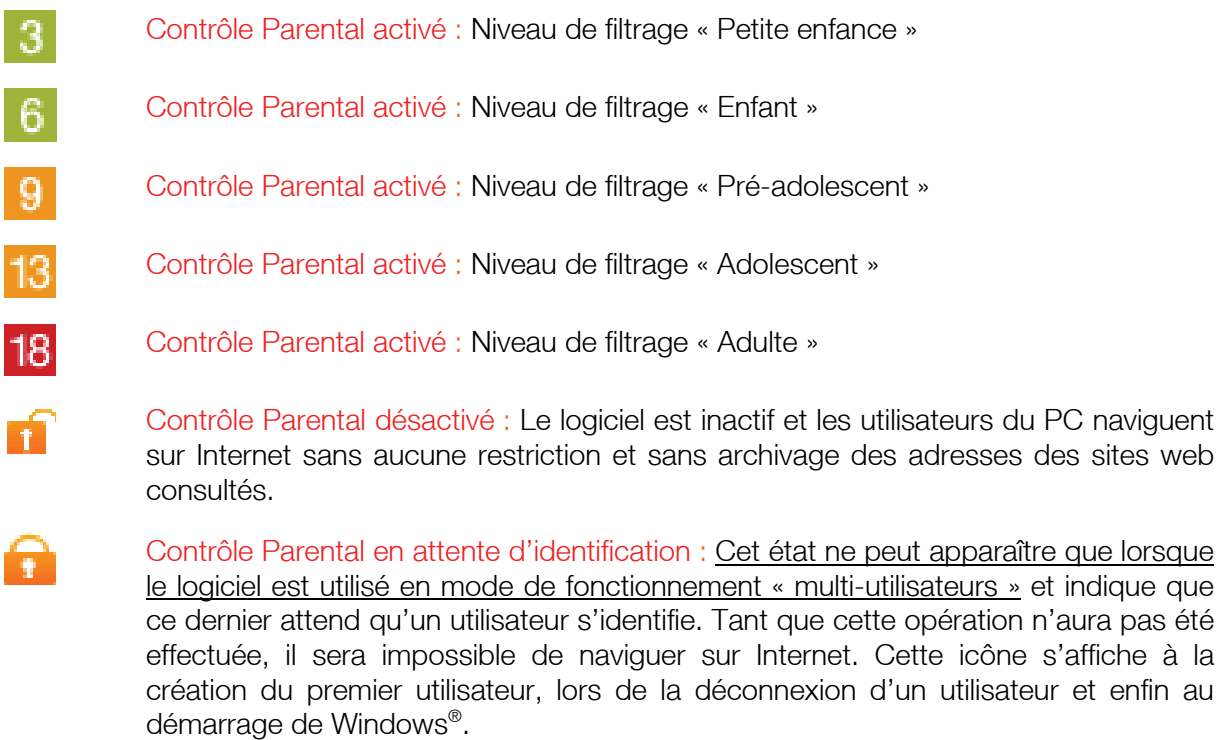

## **accéder au panneau de configuration du logiciel**

Vous trouverez ci-dessous la marche à suivre pour accéder au panneau de configuration du Contrôle Parental :

1. Cliquez avec le bouton droit de votre souris sur l'icône du logiciel et sélectionnez l'option « Ouvrir le Contrôle Parental ».

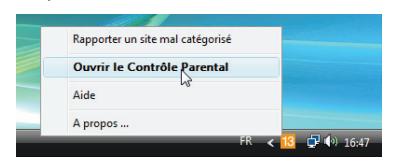

2. Une fenêtre d'identification s'affiche à l'écran. Dans le champ « mot de passe », saisissez le mot de passe que vous avez choisi durant l'installation du Contrôle Parental puis validez par « OK ».

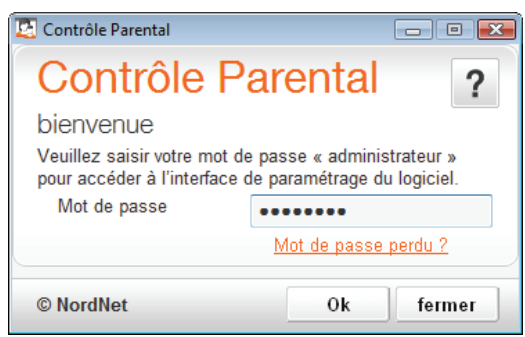

 S'affiche alors une nouvelle fenêtre depuis laquelle vous accédez à l'ensemble des tâches d'administration du logiciel (activation/désactivation du filtrage, gestion des utilisateurs, paramétrage des options, accès à l'historique des blocages).

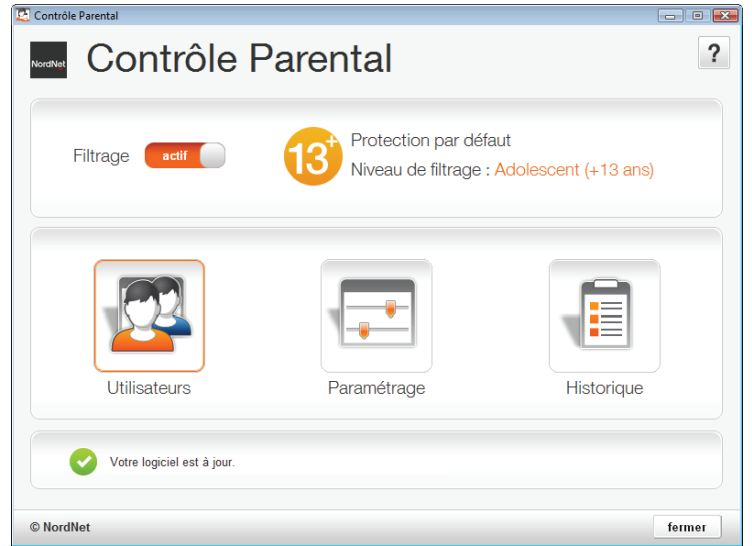

Cette fenêtre indique également le mode de fonctionnement (ici « Protection par défaut ») ou le cas échéant le nom de l'utilisateur en cours, ainsi que le niveau de filtrage appliqué.

## **activer/désactiver le filtrage**

Le Contrôle Parental s'exécute automatiquement dès le démarrage de Microsoft<sup>®</sup> Windows<sup>®</sup> : le système de filtrage est alors activé, ce qui est susceptible de bloquer l'accès à certains sites.

Si vous souhaitez naviguer librement sans que les pages web ne soient filtrées par le moteur d'analyse du logiciel, vous devrez donc désactiver ce dernier. Pour effectuer cette opération, accédez au panneau de configuration du logiciel (cf. procédure décrite au chapitre précédent) puis cliquez sur le bouton-interrupteur « actif » pour le faire basculer sur « inactif ».

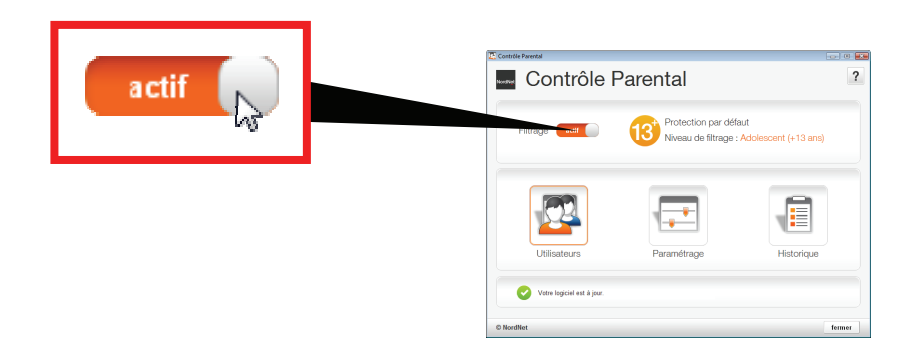

> L'icône du logiciel se modifie alors, ce qui indique que la fonction de filtrage du Contrôle Parental est bien désactivée : **Fille** 

Pour réactiver le filtrage, procédez exactement de la même manière en cliquant sur le boutoninterrupteur pour le faire basculer d' « inactif » à « actif ».

- Si vous utilisiez le Contrôle Parental en mode de fonctionnement « Protection par défaut », le logiciel s'activera alors dans la même configuration que celle qui était utilisée au moment de sa désactivation, c'est-à-dire en employant le même niveau de filtrage qui était utilisé à ce moment là.
- En revanche, si vous utilisiez le Contrôle Parental en mode de fonctionnement «multi-utilisateurs», celui-ci s'activera en attente d'identification :

NB : Si vous arrêtez votre ordinateur alors que le logiciel est désactivé, celui-ci sera automatiquement réactivé au prochain démarrage de Windows®.

### **créer/supprimer des comptes utilisateurs**

Nous l'avons déjà évoqué dans les chapitres précédents, le Contrôle Parental peut fonctionner suivant deux modes différents : « Protection par défaut » (le mode initial dans lequel se trouve le logiciel immédiatement après son installation) ou « multi-utilisateurs ».

En mode « multi-utilisateurs », le Contrôle Parental vous permet de choisir un niveau de filtrage différent pour chaque membre de la famille, selon son âge par exemple.

Vous pouvez ainsi créer, pour chaque personne, un compte assorti d'un mot de passe et sélectionner le niveau de filtrage qui lui est adapté. Dès qu'un tel compte est créé, le Contrôle Parental quitte automatiquement le mode « Protection par défaut » et passe en mode « multiutilisateurs ».

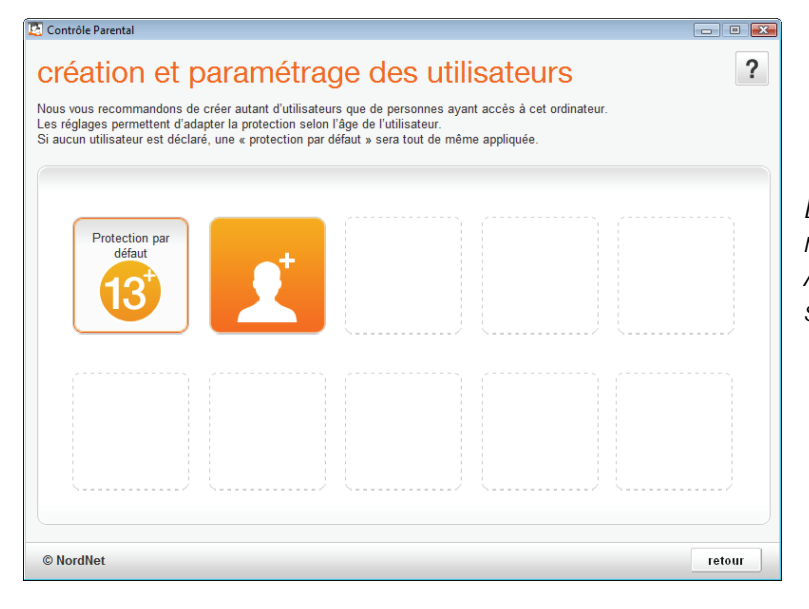

*Le logiciel n'est utilisable qu'en mode « Protection par défaut ». Aucun compte utilisateur spécifique n'a été créé.* 

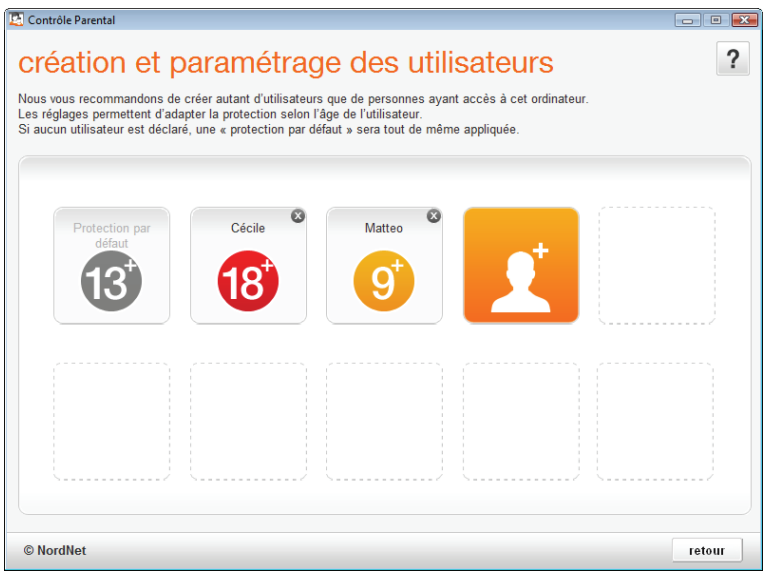

*Le logiciel n'est utilisable qu'en mode « multi-utilisateurs » car des comptes ont été créés pour Cécile et Matteo.* 

*L'icône du compte de « Protection par défaut » est alors automatiquement rendue inutilisable et demeure grisée.* 

#### Pour créer des comptes utilisateurs

1. Rendez-vous dans le panneau de configuration du Contrôle Parental puis cliquez sur l'icône « Utilisateurs ».

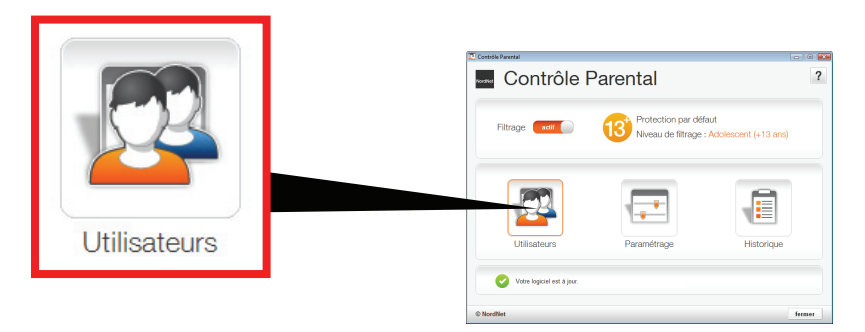

2. Cliquez ensuite sur l'icône symbolisant une silhouette surmontée du signe « plus ».

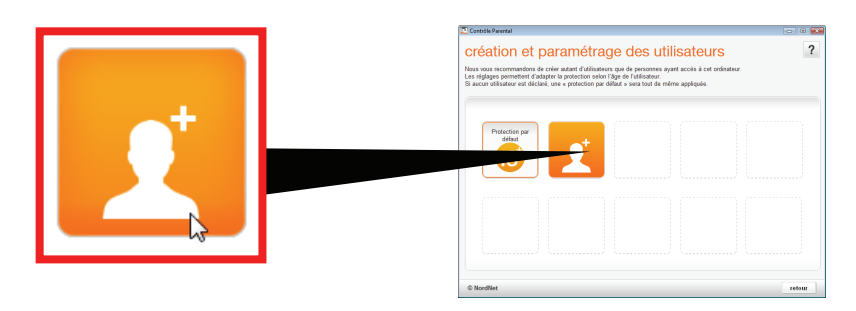

3. La fenêtre de création d'un nouvel utilisateur s'affiche alors. Saisissez le nom que vous désirez donner à ce dernier a , sélectionnez le niveau de filtrage à lui appliquer b et enfin saisissez puis confirmez le mot de passe que vous souhaitez lui attribuer c avant de valider le tout par appui sur le bouton « ok » d.

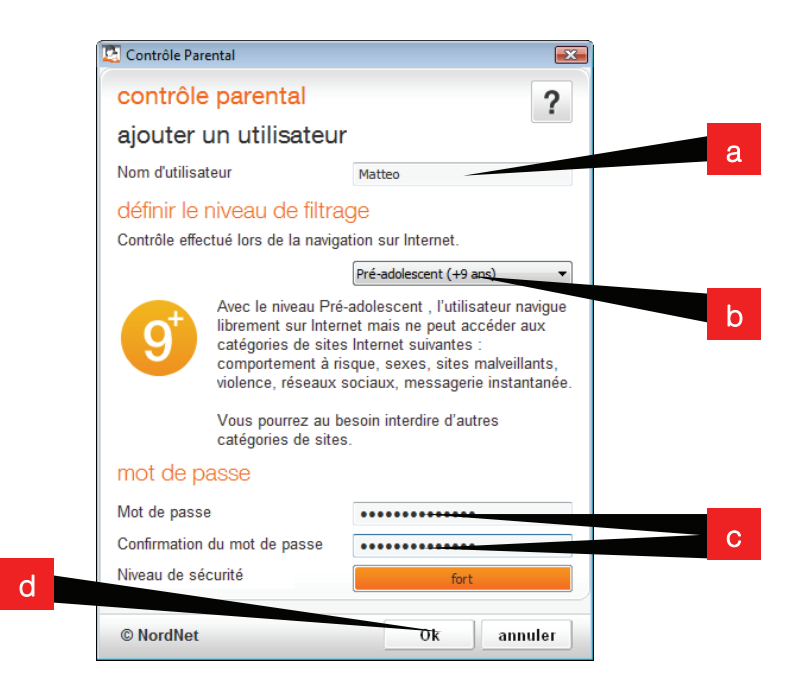

 Le compte créé apparait alors dans la liste des utilisateurs sur le panneau de configuration du Contrôle Parental. Vous constaterez également que la « Protection par défaut » est à présent inactivée.

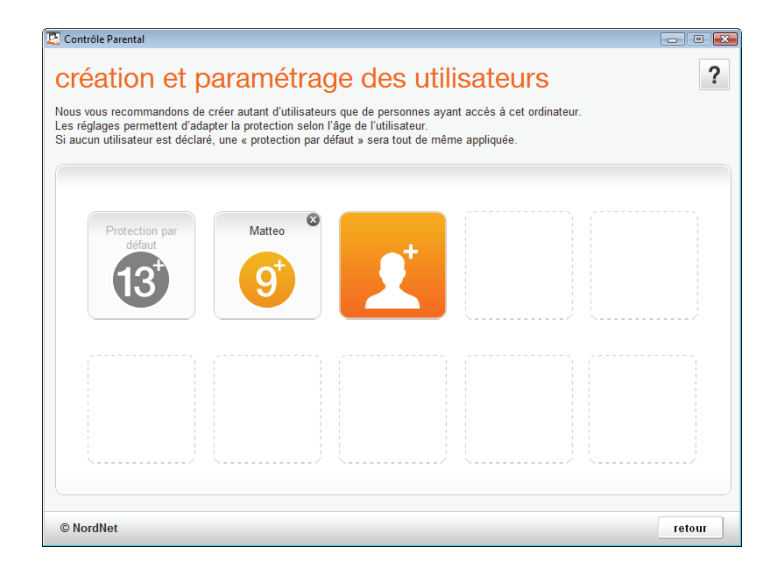

Vous pourrez par la suite personnaliser les caractéristiques propres à l'utilisateur ainsi créé : affinage des catégories de sites à filtrer, instauration de plages horaires, listes personnelles de sites autorisés ou interdits à la navigation… Consultez à cet effet le chapitre « personnaliser le niveau de filtrage ».

#### Pour supprimer un compte utilisateur

Rendez-vous dans le panneau de configuration du Contrôle Parental puis cliquez sur le bouton « utilisateurs » et supprimez le compte souhaité en cliquant sur la petite croix située en haut à droite du bouton le représentant.

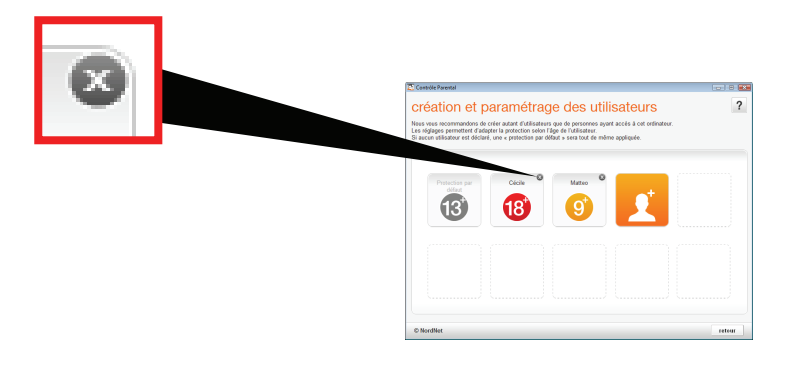

### **naviguer sur Internet en employant les comptes utilisateurs**

#### sélectionner un utilisateur

Afin de pouvoir naviguer sur Internet une fois vos comptes utilisateurs créés, cliquez avec le bouton droit de votre souris sur l'icône\* du Contrôle Parental située dans la barre des tâches de Windows® et sélectionnez le nom de l'utilisateur souhaité.

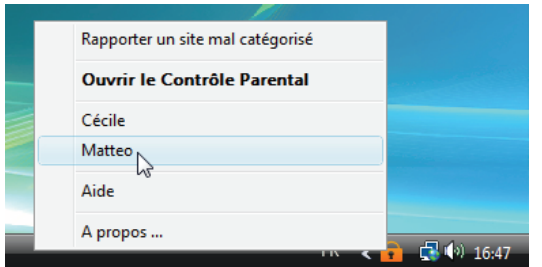

\* l'icône représente un cadenas fermé signifiant l'attente d'identification.

Une fenêtre demandant de saisir le mot de passe de l'utilisateur en question s'affiche alors.

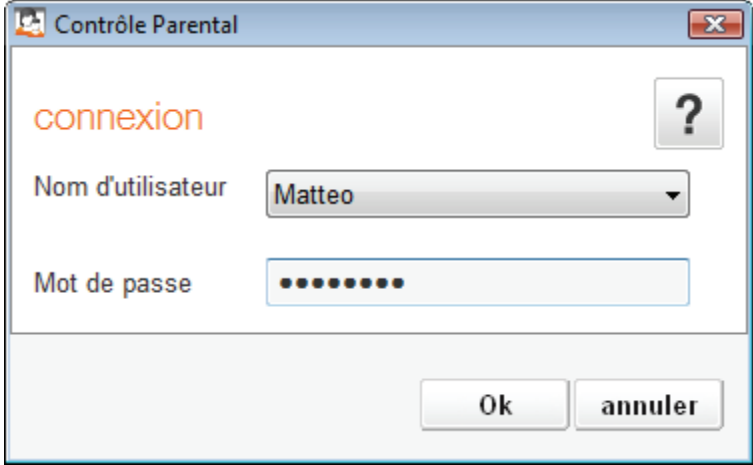

 Une fois celui-ci saisi et validé avec succès, l'utilisateur peut naviguer sur le web en toute sérénité, avec les règles de filtrages définies dans son compte. Dans la barre des tâches de Windows®, l'apparence de l'icône correspond d'ailleurs à présent au niveau de filtrage utilisé.

#### changer d'utilisateur

Pour passer d'un utilisateur à un autre, il suffit de cliquer avec le bouton droit de la souris sur l'icône du Contrôle Parental située dans la barre des tâches de Windows®, et de sélectionner le nom de l'utilisateur souhaité.

Le nouvel utilisateur aura alors la possibilité de s'identifier avec son mot de passe en suivant la procédure évoquée précédemment.

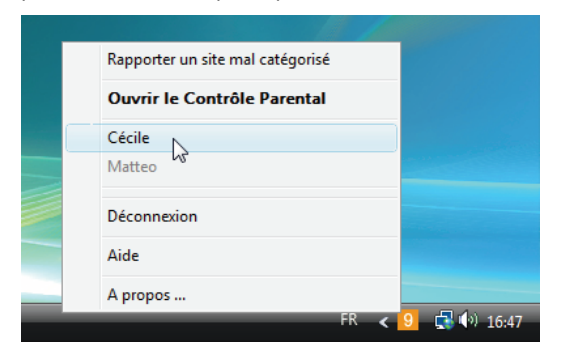

*Ex : l'utilisateur Matteo est en cours d'utilisation (son nom est grisé dans le menu). On peut alors changer d'utilisateur en cliquant sur Cécile puis en saisissant le mot de passe de cette dernière.* 

#### sortir d'un compte utilisateur

Si un utilisateur sélectionne l'option « Déconnexion » après avoir cliqué avec le bouton droit de sa souris sur l'icône du Contrôle Parental, le logiciel quitte le compte utilisé et repasse automatiquement à l'état «en attente d'identification».

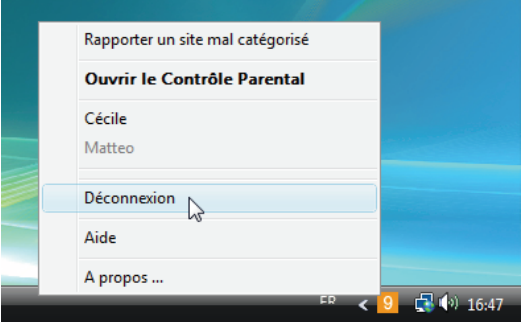

## **personnaliser le niveau de filtrage**

Que vous l'utilisiez en mode de fonctionnement « Protection par défaut » ou «multi-utilisateurs», le Contrôle Parental vous permet de modifier le niveau de filtrage que vous souhaitez attribuer aux utilisateurs de votre PC :

1. Dans le panneau de configuration du logiciel, cliquez sur l'icône « Utilisateurs ».

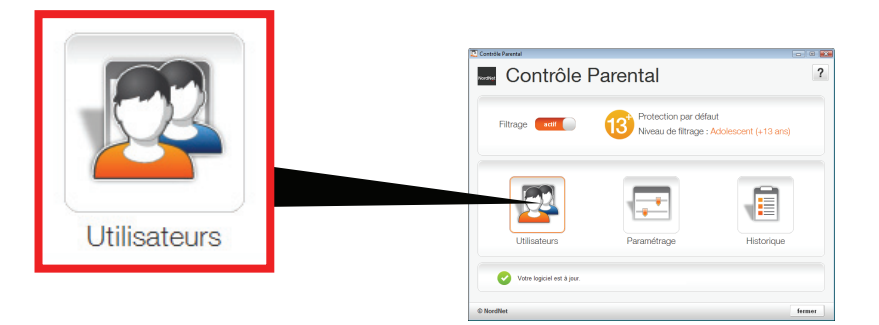

2. Dans la fenêtre des utilisateurs, cliquez sur le nom du compte dont vous souhaitez ajuster les paramètres de filtrage (ou sur « Protection par défaut » si vous n'avez créé aucun utilisateur spécifique).

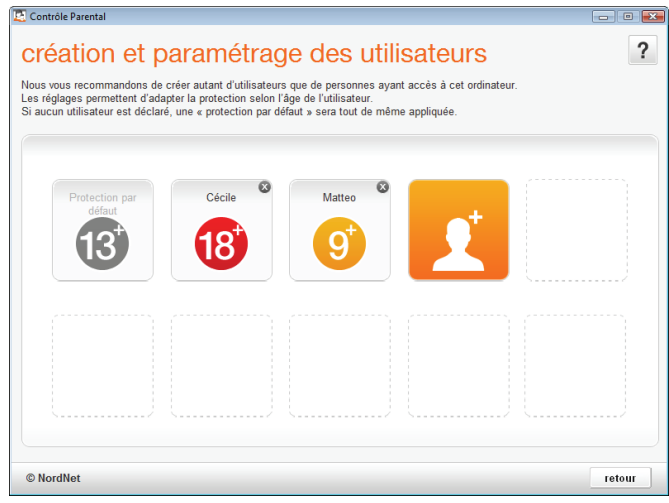

 Vous accédez alors à l'écran de paramétrage du compte utilisateur choisi. Celui-ci est constitué de plusieurs rubriques que nous allons développer ci-après.

#### synthèse du compte

Il s'agit d'une rubrique vous permettant de visualiser, d'un seul coup d'œil, l'intégralité des fonctionnalités de filtrage utilisées dans ce compte.

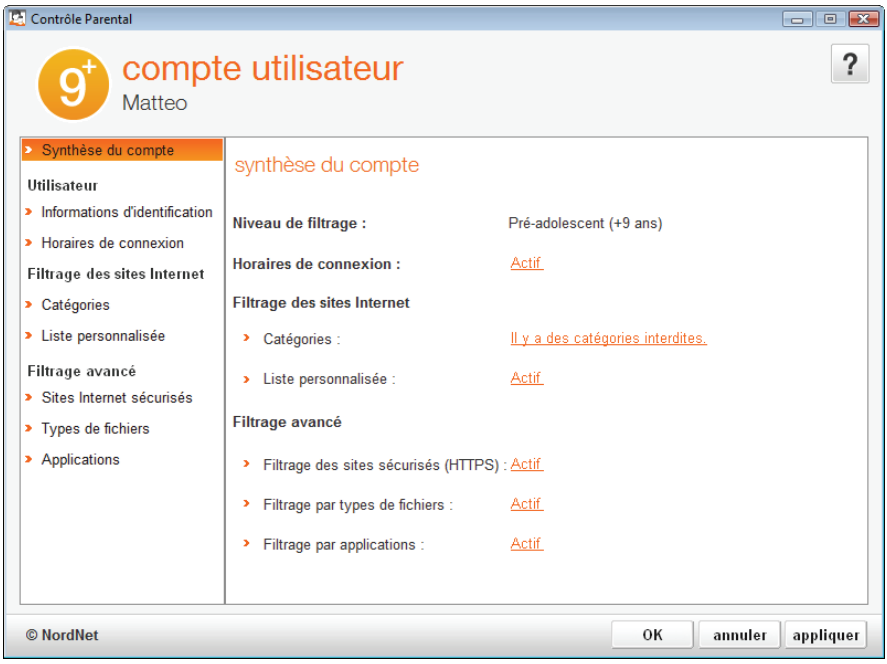

#### utilisateur > informations d'identification

Vous pourrez ici renommer le compte utilisateur, modifier son niveau de filtrage ainsi que son mot de passe.

Vous aurez également la possibilité de désactiver le compte en question en basculant le bouton de la position « actif » à « inactif ». Le compte ne sera pas supprimé, mais juste rendu inutilisable pour les membres de la famille.

A noter que le compte « Protection par défaut » ne peut être renommé, ni désactivé manuellement.

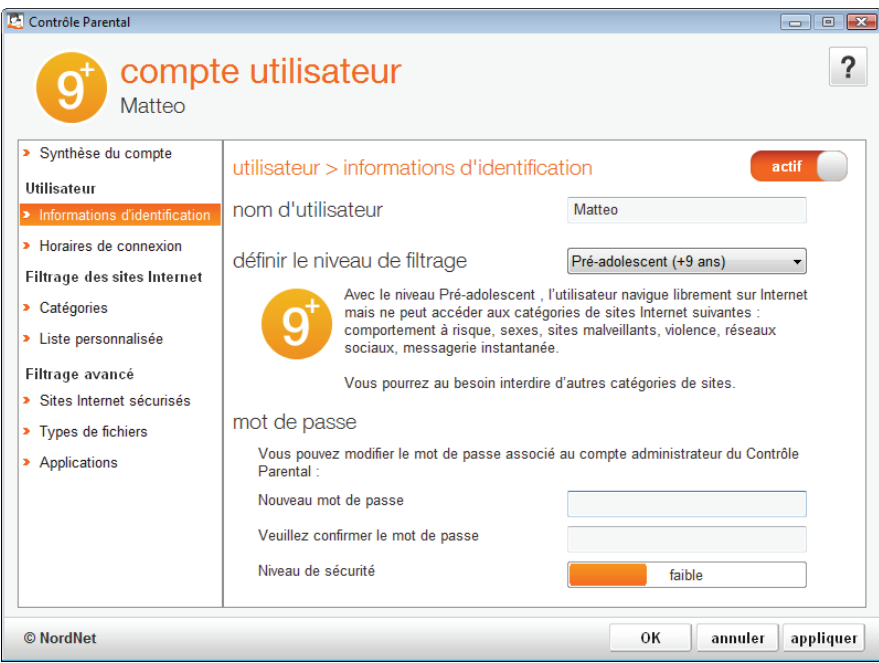

#### utilisateur > horaires de connexion

Ce module, activable ou désactivable selon vos souhaits, permet de définir les plages horaires durant lesquelles l'utilisation d'Internet est interdite, autorisée ou autorisée en « temps libre ».

Cette notion de temps libre est très utile pour définir une plage durant laquelle l'utilisateur aura quelques « droits » supplémentaires (que vous définirez vous-même par la suite) par rapport à ceux dont il dispose durant une plage d'autorisation simple.

Un exemple-type serait celui applicable à un enfant rentrant de l'école. On pourrait imaginer autoriser la navigation sur Internet en fin de journée afin qu'il puisse s'amuser mais aussi effectuer des recherche pour ses devoirs.

En définissant une plage de type « temps libre » suivie d'une plage de type « autorisée », vous pourrez ainsi lui permettre de naviguer sur le web, y compris par exemple sur des sites de loisirs et les réseaux sociaux, mais interdire l'accès à ces deux dernières catégories durant la plage d'autorisation simple.

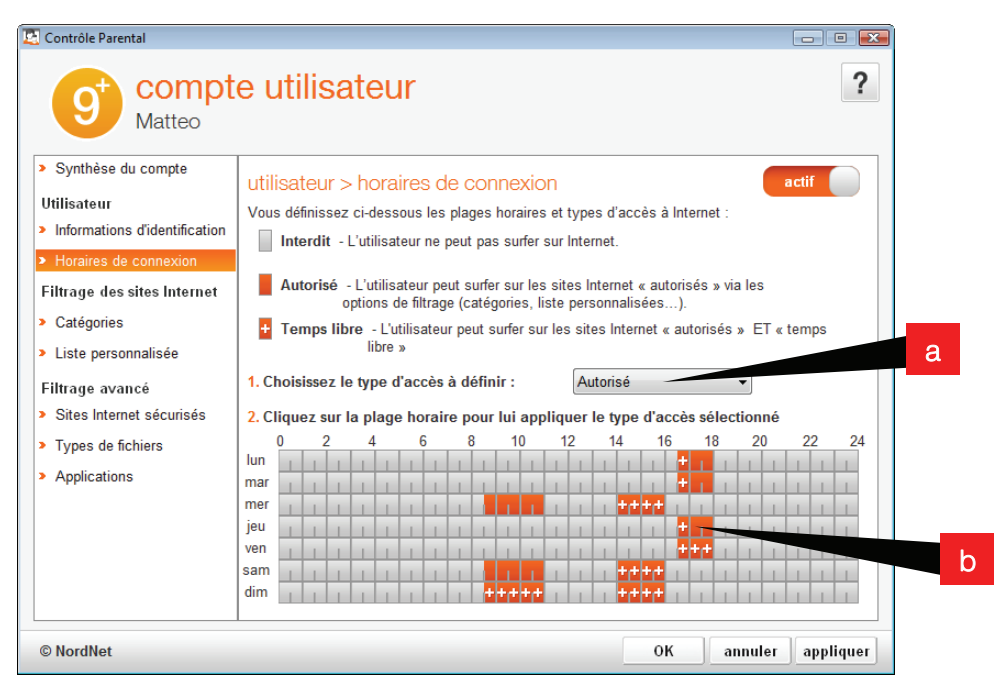

En gris, l'utilisation d'Internet est interdite. En orange elle est permise. En orange avec un signe « + », elle est permise avec des droits supplémentaires.

Pour définir les plages horaires, sélectionnez le type d'accès souhaité a puis cliquez avec votre souris sur une tranche horaire b . Chaque tranche représente une demi-heure.

*Astuce : En pointant-glissant votre souris, vous pourrez sélectionner plusieurs tranches en une seule manipulation.* 

L'association entre type d'accès et contenu filtré s'effectue depuis les rubriques « filtrage des sites Internet » et « filtrage avancé » que nous découvrirons dans les chapitres à venir.

#### filtrage des sites Internet > catégories

Ce module permet de spécifier le type d'accès (« interdit », « autorisé » ou autorisé uniquement en « temps libre ») aux différentes catégories de sites web définies par les équipes de spécialistes en charge du Contrôle Parental.

#### *Qu'est-ce qu'une catégorie ?*

Une catégorie contient une liste d'adresses de sites web.

Le logiciel est en contact constant avec une gigantesque base de données recensant des adresses de sites web dont chacune a été catégorisée par nos équipes.

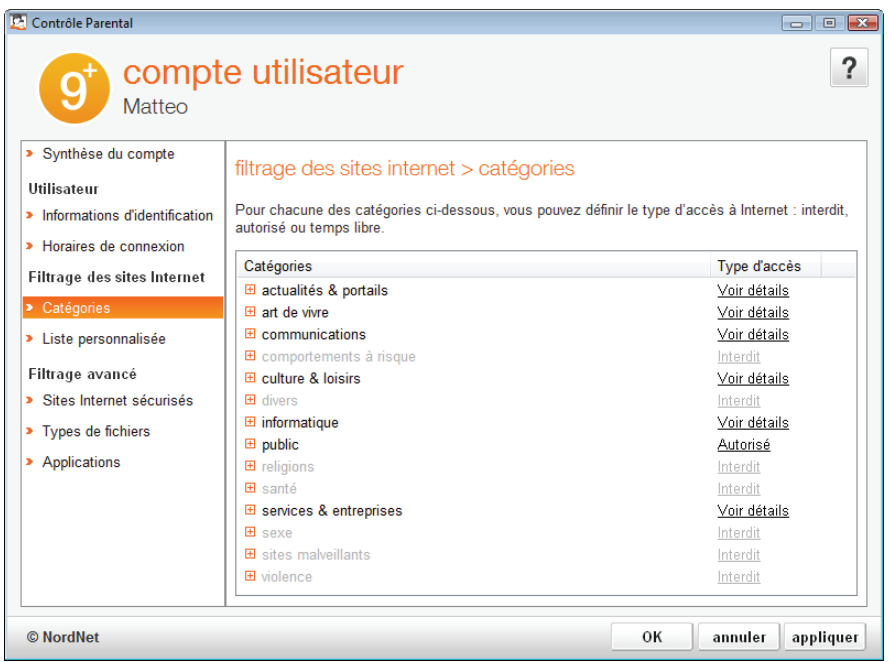

Un clic sur le signe « + » placé devant une catégorie, développe son contenu et affiche les sous-catégories qu'elle contient.

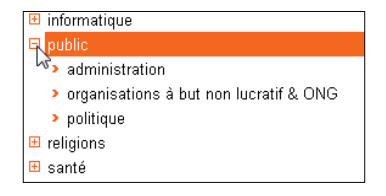

Un clic sur le type d'accès d'une catégorie ou d'une sous-catégorie change celui-ci (il passe de « autorisé » à « temps libre » puis à « interdit » et boucle ainsi indéfiniment à chaque clic).

autorisé interdit autorisé

*A savoir : « Voir détails » signifie que la catégorie comporte des sous-catégories dont les types d'accès ne sont pas tous identiques.* 

Certaines catégories apparaissent grisées ? Ce sont celles dont le type d'accès n'est pas modifiable conformément aux préconisations AFNOR au regard du niveau de filtrage affecté au compte utilisateur (ex : « Enfant » ou « Pré-adolescent » vis-à-vis des catégories « Sexe », « Violence »…).

Important : Il existe une sous-catégorie « inconnu » dépendant de la catégorie « divers » qui, si vous lui affectez le type d'accès « interdit », fera du Contrôle Parental l'outil le plus sûr qui permettra à vos enfants de naviguer sur le web en toute sécurité.

En effet, en ne laissant vos enfants naviguer que sur des catégories de sites répondant aux centres d'intérêt de leur âge et en interdisant le surf sur les sites de catégorie « inconnu » (comprenez *sites non encore catégorisés par nos équipes*), le logiciel atteint alors un niveau de sécurité optimal.

#### filtrage des sites Internet > liste personnalisée

Nous l'avons vu dans la section précédente, le Contrôle Parental s'appuie sur une liste d'adresses de sites dont chacune d'elles a été catégorisée. Nous avons également vu que chaque catégorie peut être interdite ou autorisée à la navigation.

Néanmoins il peut vous paraître utile d'accéder à un réglage plus fin de ces autorisations ou interdictions.

Par exemple, vous pouvez choisir d'interdire la navigation sur des sites appartenant à la catégorie « Réseaux sociaux » mais souhaiter, spécifiquement, que le site de Facebook soit accessible.

Le module *liste personnalisée* vous permet ainsi d'affiner le filtrage opéré par le Contrôle Parental.

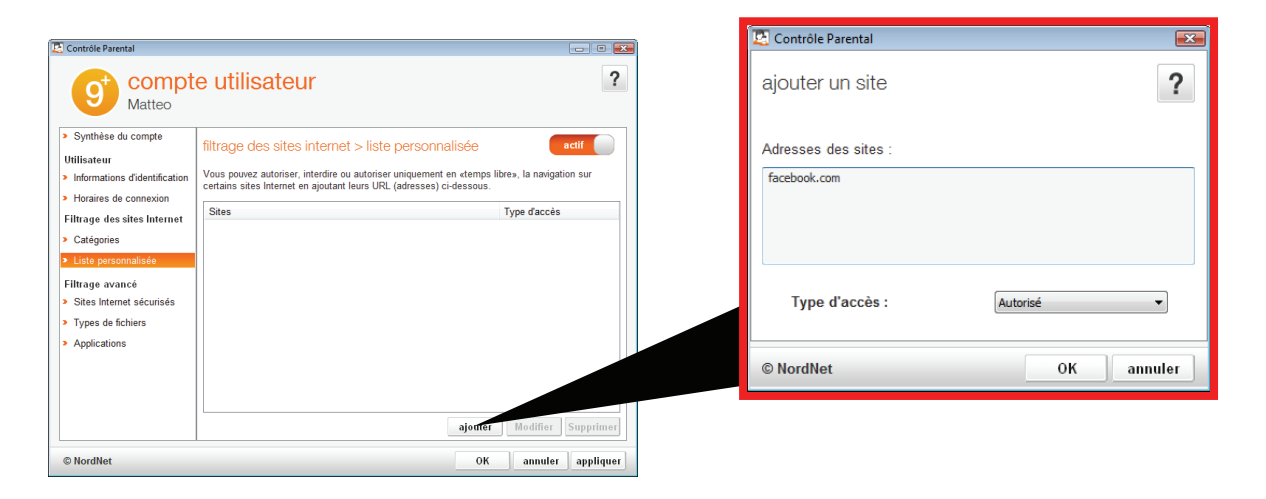

Pour ajouter une adresse à la liste personnalisée du compte utilisateur, cliquez sur le bouton « ajouter » puis saisissez, dans la fenêtre qui s'ouvrira, l'adresse du site souhaité. Définissez alors son type d'accès (« autorisé », « temps libre » ou « interdit ») puis validez par « OK ».

NB : vous pourrez ajouter ainsi jusqu'à 5 adresses en une seule manipulation. Il vous suffit de passer à la ligne après chaque adresse saisie.

L'adresse du site saisie est alors ajoutée à la liste personnalisée.

Vous pourrez par la suite modifier l'adresse du site en cliquant sur le bouton « modifier » situé au bas de la fenêtre du panneau de configuration. De même, un clic sur le lien indiquant le type d'accès défini pour un site permet de modifier ledit type d'accès.

*A savoir : les types d'accès définis ici dans le module liste personnalisée sont prioritaires sur ceux du module catégories. Ainsi, comme nous vous l'avons indiqué ci-dessus, si vous déclarez le site de Facebook autorisé à la navigation, il sera toujours accessible (dans la limite bien entendu des plages horaires définies dans le module horaires de connexion) que vous autorisiez ou interdisez le surf sur la catégorie « Réseaux sociaux ».* 

*Astuce d'expert : Pour autoriser un domaine entier, saisissez simplement son nom. Ainsi, en saisissant par exemple uniquement* gulli.fr*, vous engloberez l'intégralité des sites* www.gulli.fr*,*  coloriage.gulli.fr*,* replay.gulli.fr*, etc…en une seule opération !* 

#### filtrage avancé > sites Internet sécurisés

Ce module, que vous pouvez activer ou désactiver, vous permet de signifier au Contrôle Parental de traiter les sites sécurisés de la même manière qu'il traite les sites dits « classiques ».

Les sites sécurisés sont ceux dont l'adresse débute par https:// et déclenchent, suivant le navigateur utilisé, l'apparition d'un petit cadenas au bas de sa fenêtre ou le changement de couleur de sa barre d'adresse. Ce sont généralement des sites de vente en ligne ou ceux des banques qui utilisent le HTTPS pour crypter les transactions entre leurs serveurs et l'internaute.

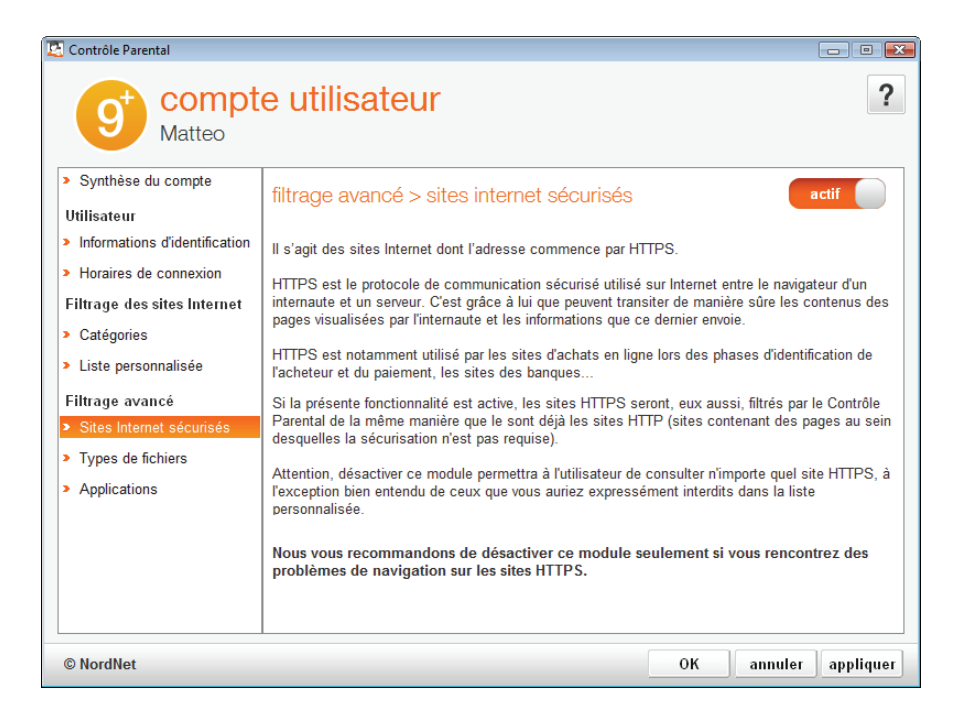

*ATTENTION : Si le module n'est pas activé, le Contrôle Parental ne filtrera pas les sites sécurisés et ils seront alors tous accessibles (dans la limite, bien entendu, des plages horaires*  définies dans le module *horaires de connexion* ainsi que dans la limite de ceux que vous aurez *expressément interdits dans votre liste personnalisée).* 

#### filtrage avancé > types de fichiers

Ce module, activable ou désactivable selon vos souhaits, vous permet d'interdire, d'autoriser ou d'autoriser uniquement lors de plages « temps libre » l'utilisation de certains types de fichiers sur Internet.

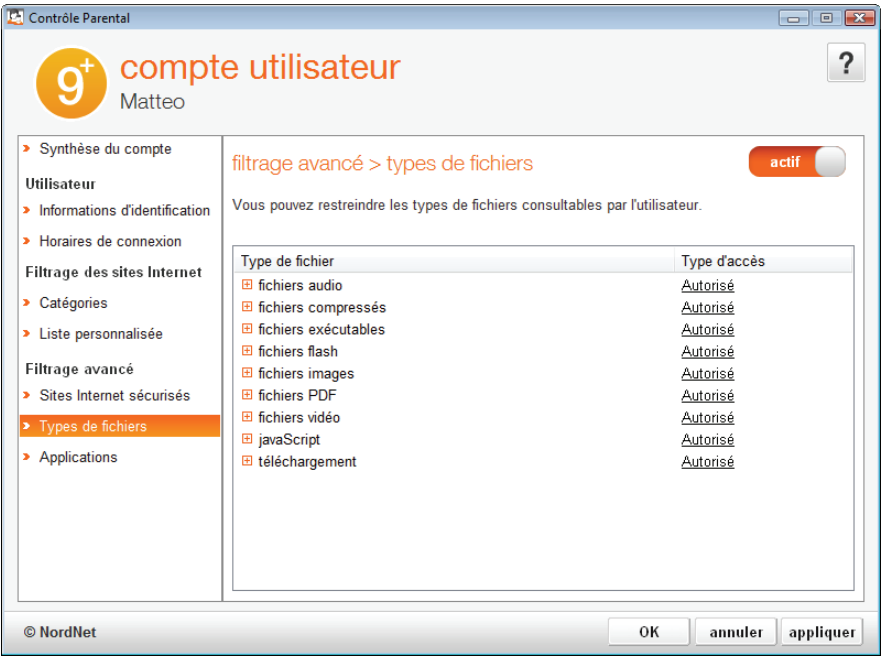

On y retrouve les fichiers de type PDF, audio (MP3 par exemple), le Flash (qui peut héberger de nombreux petits jeux vidéo ou des publicités), etc…

Tout comme avec les catégories ou les adresses de la liste personnalisée, il vous suffit de cliquer avec votre souris sur le type d'accès d'un fichier pour le modifier.

*A savoir : en interdisant les fichiers de type images, le contenu des sites web risque de vous paraître bien pauvre. Et pour cause : seuls les textes s'afficheront !* 

*Le filtrage des fichiers de type exécutables et compressés quant à lui vous permet d'assurer un contrôle sur le téléchargement de fichiers qui pourraient potentiellement abriter des contenus malveillants comme des virus par exemple.* 

#### filtrage avancé > applications

Ce module, lui aussi activable ou désactivable selon vos besoins, vous permet d'interdire ou d'autoriser l'utilisation de certaines familles d'applications (comprenez *de logiciels*).

Ainsi, vous pourrez filtrer l'utilisation du courrier électronique, du t'Chat, des messageries instantanées, des transferts de fichiers…

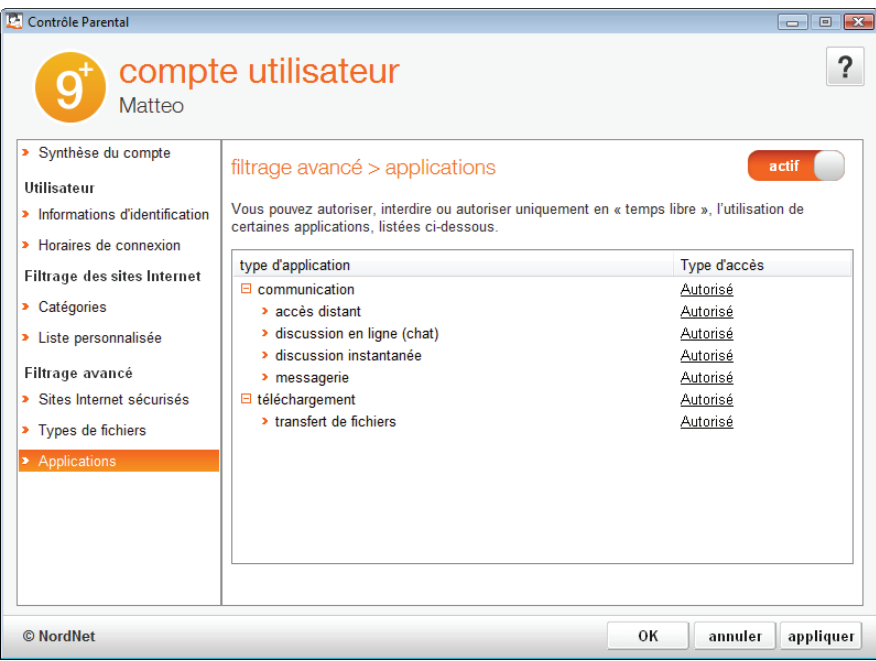

*NB : le filtrage par application n'empêche pas l'utilisateur de démarrer l'application, mais empêche son fonctionnement.* 

*Exemple : en interdisant le courrier électronique, vous n'empêcherez pas l'utilisateur de démarrer son logiciel de messagerie mais aucun e-mail ne pourra être reçu ou envoyé.* 

## **blocage d'une page web ou d'une application par le Contrôle Parental**

Pour vos enfants, les probabilités d'accéder à des contenus inappropriés sont, vous le savez, très élevées lorsqu'ils utilisent Internet. Lorsque le Contrôle Parental est activé, les pages web demandées par votre navigateur et les accès aux applications « Internet » sont systématiquement analysés par le système de filtrage, en fonction du niveau de filtrage sélectionné et des différents critères que vous avez personnalisés.

Toute tentative d'accès à un contenu jugé inadapté, toute tentative d'utilisation d'Internet en dehors des critères définis par l'administrateur du Contrôle Parental sont alors bloquées, cette opération étant signalée par l'apparition d'une page d'alerte dans le navigateur de l'utilisateur en lieu et place du contenu demandé.

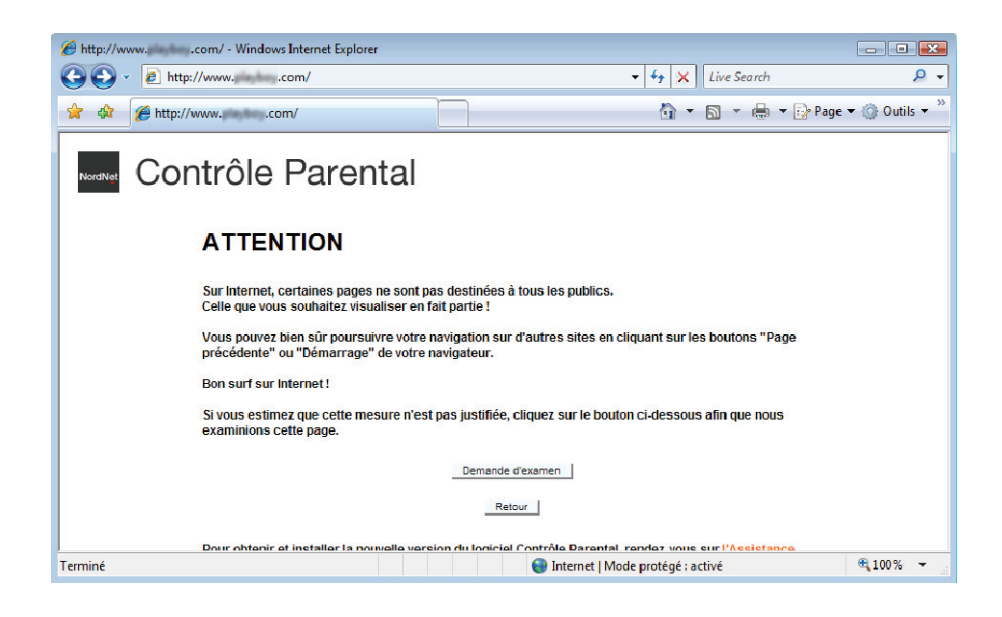

Dans le cas spécifique du blocage d'une page web, si vous estimez que le contenu incriminé ne justifie pas que ladite page soit interdite (vérifiez au préalable qu'elle n'est pas bloquée du fait de la personnalisation du filtrage à laquelle vous vous seriez éventuellement livré) ou que sa catégorisation ne vous paraît pas adéquate, vous avez la possibilité de faire parvenir vos remarques aux équipes en charge du Contrôle Parental.

Pour ce faire, il vous suffit de cliquer avec le bouton droit de votre souris sur l'icône du logiciel située dans la barre des tâches de Windows® et de sélectionner « Rapporter un site mal catégorisé ».

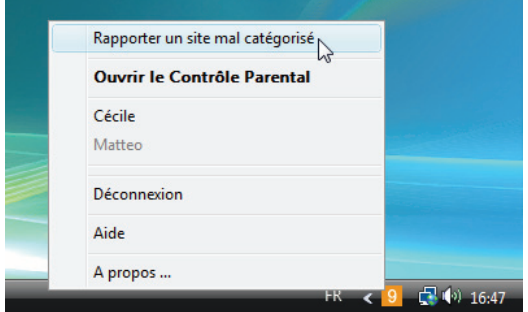

Ainsi, si vous prenez la peine de renseigner les quelques champs demandés, nos équipes analyseront cette page et modifieront sa catégorisation en fonction de leurs conclusions. La catégorisation de la page web sera alors automatiquement répercutée sans délai chez tous les utilisateurs du Contrôle Parental, le logiciel étant en contact permanent avec notre base de données.

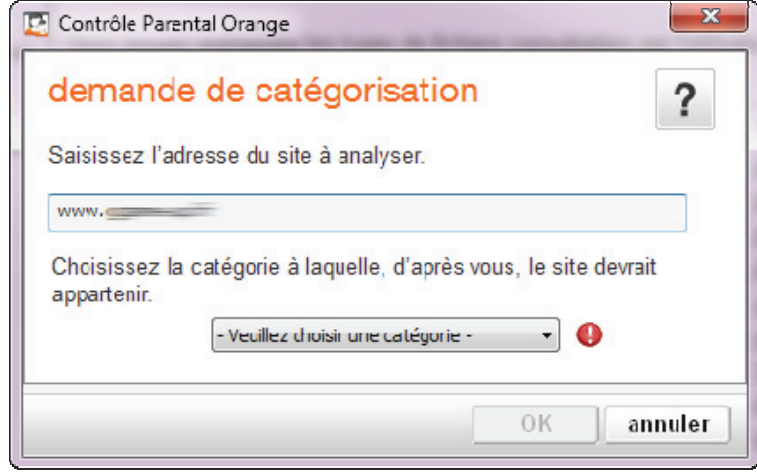

## maintenance

## **gérer les options du logiciel**

Pour accéder aux options du logiciel, cliquez sur le bouton « Paramétrage » depuis l'écran principal du panneau de configuration.

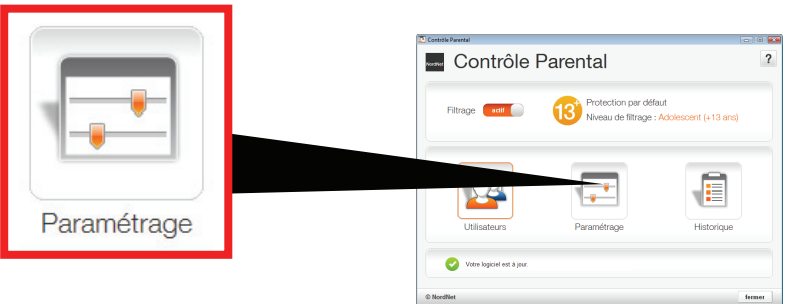

Vous accèderez alors à trois rubriques de paramétrage :

#### mot de passe (d'administration)

Vous pouvez ici modifier le mot de passe d'administration du Contrôle Parental ainsi que votre question secrète et sa réponse.

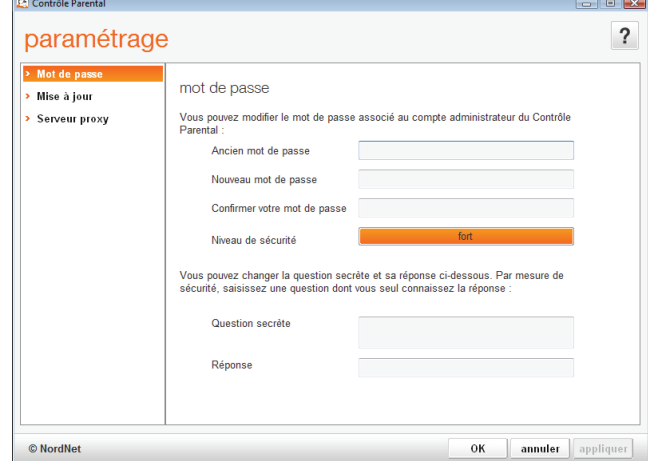

#### mise à jour

Vous pouvez ici demander à télécharger une mise à jour du cœur du Contrôle Parental en cliquant sur le bouton « Vérifier l'existence d'une mise à jour ».

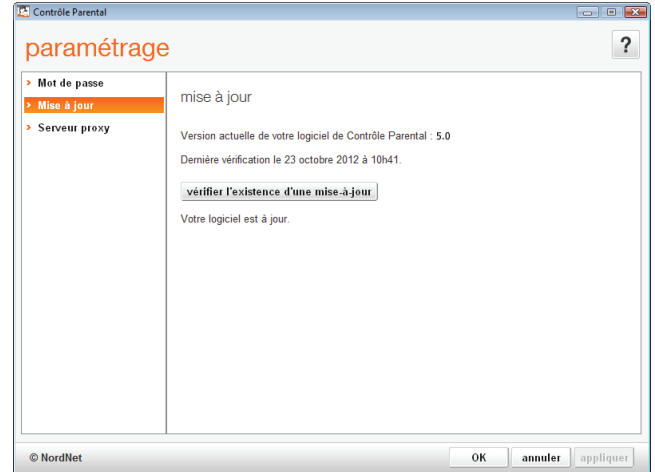

#### serveur proxy

Dans certains environnements informatiques spécifiques, il est parfois exigé de déclarer l'utilisation d'un serveur proxy pour qu'un logiciel comme le Contrôle Parental puisse fonctionner.

Si vous utilisez un serveur proxy, remplissez les champs nécessaires ou cliquez sur le bouton « Détecter le serveur proxy » si les informations attendues sont déjà renseignées dans votre navigateur principal :

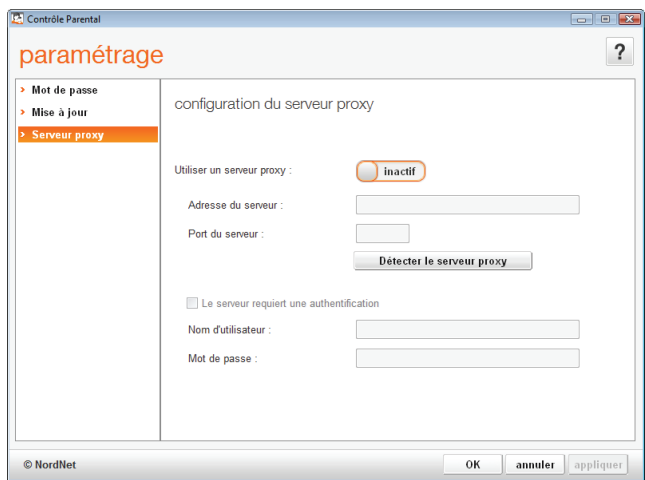

#### Ne remplissez pas ces champs si vous n'en maitrisez pas leur teneur !

*NB : Une fois les informations validées, une trentaine de secondes sera nécessaire afin qu'elles soient prises en compte par le logiciel.* 

## **accéder à l'historique de navigation**

Chaque page de site consultée, chaque tentative d'utilisation d'un logiciel à caractère « Internet » comme la messagerie, etc… est enregistrée dans l'historique du Contrôle Parental que ce dernier l'ait bloquée ou non.

Pour accéder à l'historique, cliquez sur le bouton idoine depuis l'écran principal du panneau de configuration du logiciel.

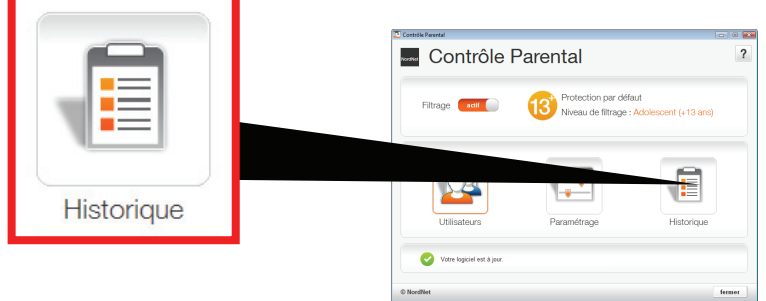

Vous pourrez filtrer les informations en limitant l'affichage aux blocages seuls, par utilisateur ou encore par date :

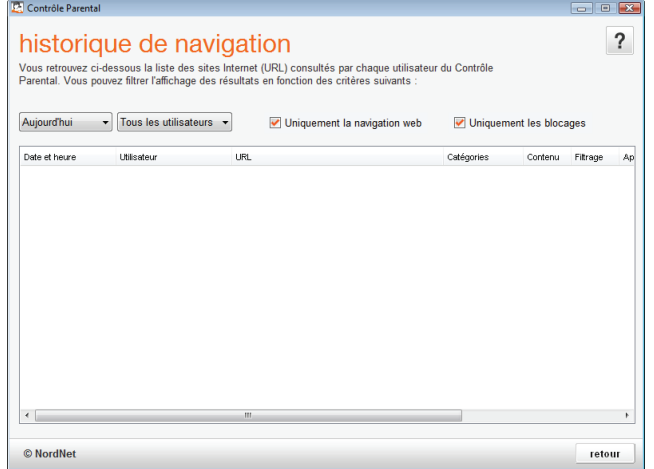

## annexe

## **tableau récapitulatif des catégories de sites web filtrables**

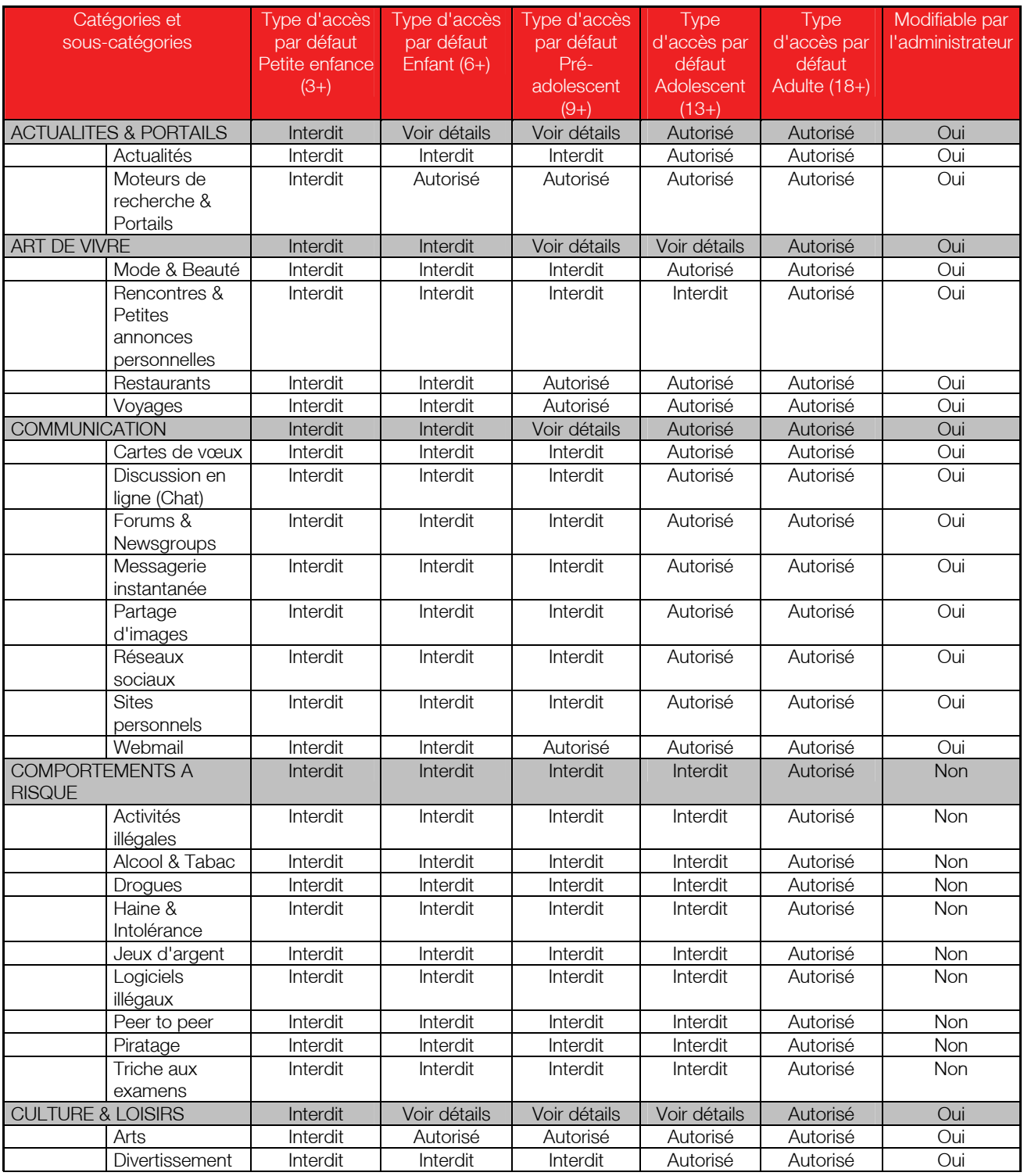

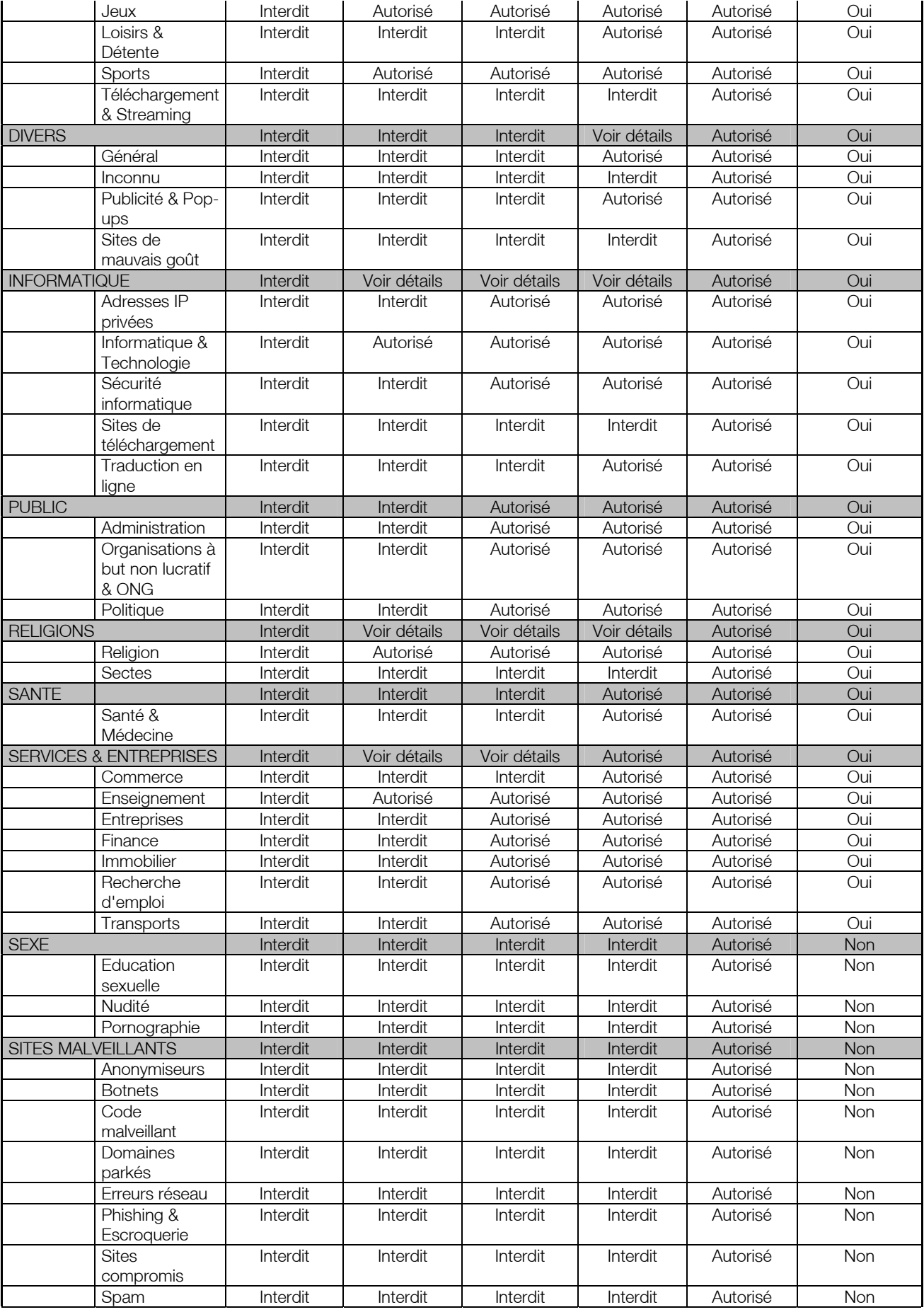

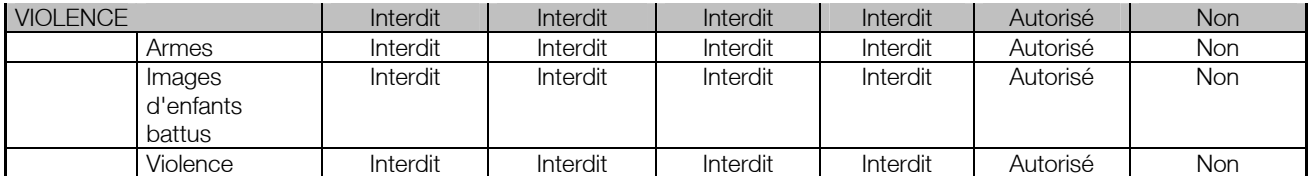

### **questions fréquentes**

#### quels sont les navigateurs avec lesquels le Contrôle Parental est compatible ?

Le Contrôle Parental a été testé avec les principaux navigateurs utilisés sur l'environnement Microsoft Windows®, à savoir Internet Explorer, Google Chrome, Mozilla Firefox, Opera et Maxthon. Toutefois, cette liste ne saurait être exhaustive.

#### le Contrôle Parental ralentit-il le fonctionnement de mon ordinateur ?

Comme tout logiciel, le Contrôle Parental consomme des ressources sur l'ordinateur sur lequel il est installé. Néanmoins, nous avons porté une attention toute particulière à ce point lors de son développement et vous garantissons un très faible impact en matière d'utilisation de la mémoire vive de votre ordinateur. Ainsi, vous ne noterez aucun ralentissement dans votre navigation.

#### comment vérifier que le Contrôle Parental est actif et qu'il protège mes enfants ?

Une fois le Contrôle Parental installé sur votre ordinateur, une icône symbolisant son état est affichée dans la barre des tâches de Windows® (voir page 8).

Lors de son tout premier lancement, et jusqu'à ce que vous modifiiez sa configuration, le logiciel est automatiquement activé en mode « Protection par défaut », avec le niveau de filtrage « Adolescent ».

#### j'ai égaré le mot de passe d'administration du Contrôle Parental. Que faire ?

Cliquez avec le bouton droit de votre souris sur l'icône du logiciel, située dans la barre des tâches de Windows® et sélectionnez l'option « Ouvrir le Contrôle Parental ».

Cliquez alors sur le lien « mot de passe oublié ? ». Une nouvelle fenêtre s'ouvre dans laquelle vous sera posée la question secrète que vous avez indiquée lors de l'installation du Contrôle Parental. Saisissez la réponse à cette question dans le champ adéquat et validez.

Le Contrôle Parental vous invite à saisir un nouveau mot de passe d'administration puis à le confirmer avant de valider par « OK ».

*NB : Si vous avez oublié la réponse à votre question secrète, contactez notre service d'assistance technique.* 

### **cas concrets de personnalisation du filtrage**

#### comment autoriser la navigation sur Dailymotion dans le profil utilisateur de mon adolescent ?

- 1. Cliquez avec le bouton droit de votre souris sur l'icône du Contrôle Parental dans la barre des tâches de Windows® puis sélectionnez « Ouvrir le Contrôle Parental ».
- 2. Saisissez votre mot de passe d'administration puis validez par « OK ».
- 3. Dans la fenêtre principale du logiciel, cliquez sur l'icône « Utilisateurs ».
- 4. Cliquez sur le compte utilisateur désiré ou sur celui de la « Protection par défaut ».
- 5. Cliquez sur « Liste personnalisée ».
- 6. Assurez-vous que la fonctionnalité est activée (activez-la au besoin en utilisant le bouton situé en haut à droite de la fenêtre).
- 7. Cliquez sur le bouton « ajouter » situé en bas à droite de la fenêtre.
- 8. Saisissez l'adresse *dailymotion.com*, passez à la ligne, saisissez l'adresse *dailymotion.ezakus.net*, passez de nouveau à la ligne et saisissez *dmcdn.net* puis indiquez que la navigation est autorisée. Validez ensuite par « OK ».
- 9. Validez les modifications apportées au compte utilisateur en cliquant sur « OK ».

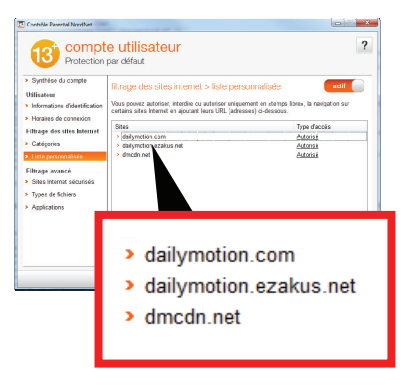

Le site de Dailymotion est maintenant accessible à votre adolescent.

*NB : dans le cas de profils « Petite enfance », « Enfant » et « Pré-adolescent », vous devrez également ajouter les adresses connect.facebook.net et www.facebook.com/dialog/oauth. Celles-ci ne donnent pas accès au site Facebook en tant que tel mais sont nécessaires au bon fonctionnement de Dailymotion.* 

#### comment autoriser la navigation sur YouTube dans le profil utilisateur de mon adolescent ?

Procédez de la même manière qu'avec DailyMotion (voir ci-dessus). Au point n°8, saisissez simplement les adresses *youtube.com, youtube.fr ainsi que youtu.be*

#### comment autoriser la navigation sur Deezer dans le profil utilisateur de mon adolescent ?

Procédez de la même manière qu'avec DailyMotion (voir ci-dessus). Au point n°8, saisissez simplement les adresses suivantes : *deezer.com, deezer.fr, deezer.be ainsi que ajax.googleapis.com* 

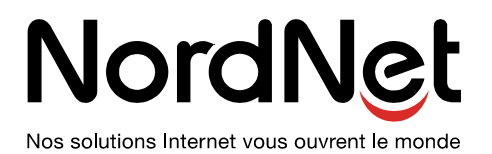